# *AV Bros. Page Curl 2.0*

*for Windows and Mac OS X*

We are proud to introduce AV Bros. Page Curl 2.0, the filter plug-in (8bf) for Adobe Photoshop and compatible hosts.

AV Bros. Page Curl 2.0 is targeted to help you create two (2) types of effects using the all new and vastly improved engine: the very realistic turning page effect (Page Curl) and the folding page effect (Page Fold).

The plug-in lets you adjust the plethora of parameters while curling or folding the page. The new unique features of AV Bros. Page Curl 2.0 along with the old ones, which were inherited from version 1.2, let you create amazing effects in almost no time! The User Interface of AV Bros. Page Curl 2.0 is extremely convenient and has some special features that make your work with the plug-in not only pleasant, but very efficient as well<sup>.</sup>

We believe that we have developed a very professional, powerful and convenient product and you will easily be able to make its power obedient. We are confident that AV Bros. Page Curl 2.0 will not only increase your productivity, but the creativity as well.

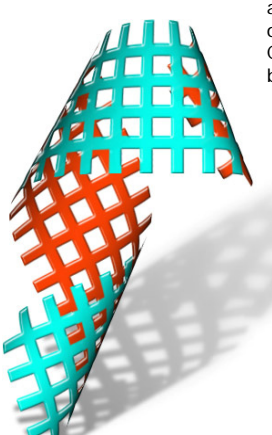

#### ii

### **Contents**

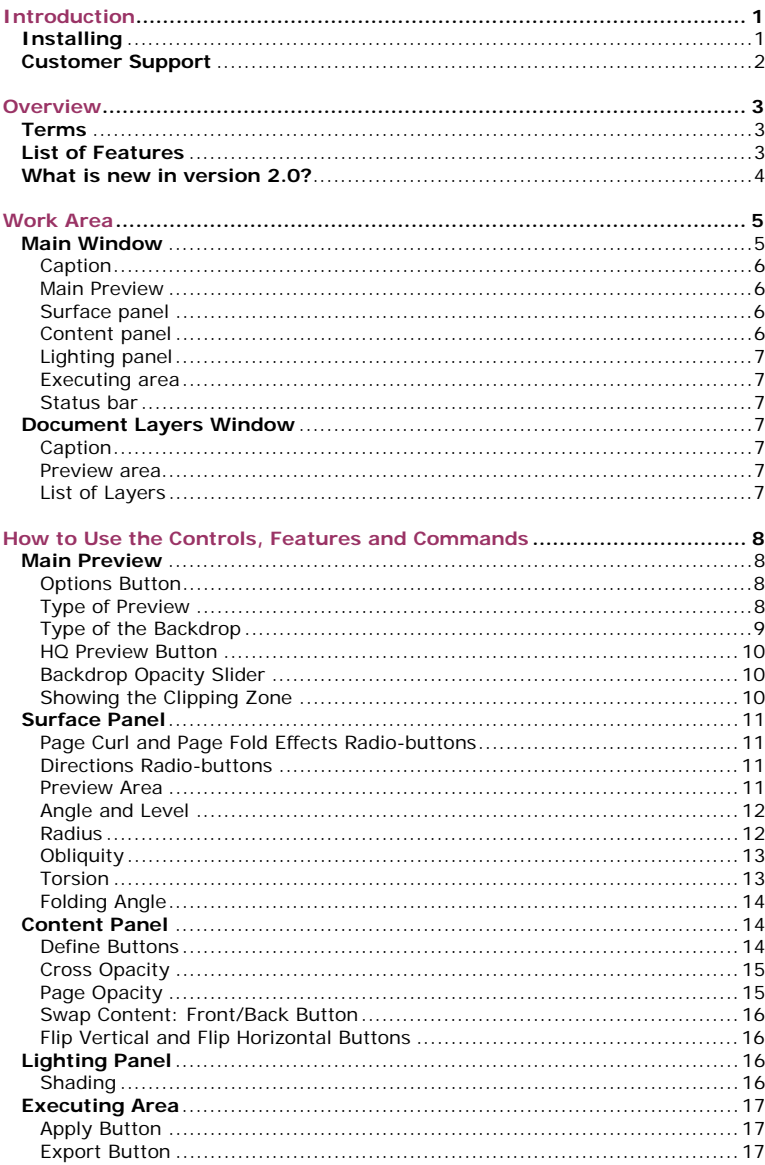

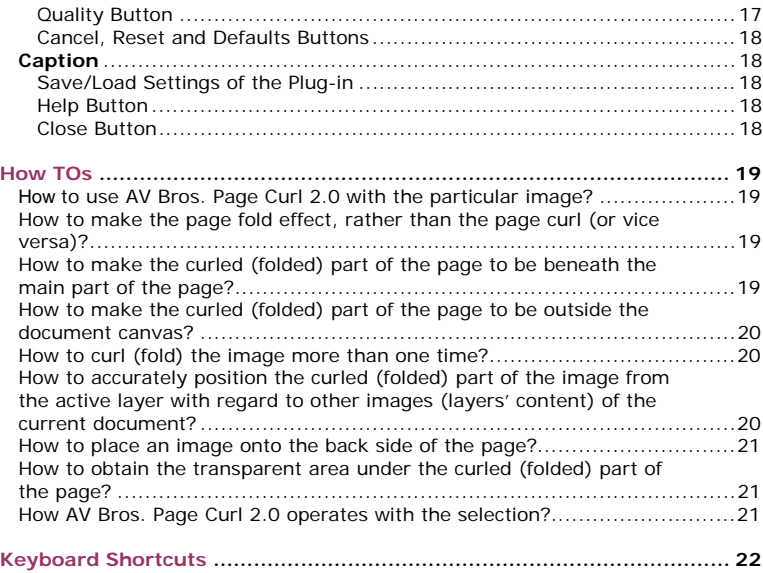

### <span id="page-3-0"></span>**Introduction**

**f** e recommend that you read this User Guide. Although the product is We recommend that you read this User Guide. Although the product easy to use, the understanding of its details will help you to obtain the best results faster. We recommend that you also visit both the Gallery of AV Bros. Page Curl 2.0 and the Tutorials page on our web-site: [http://www.avbros.com](http://www.avbros.com/)

### **Installing**

AV Bros. Page Curl 2.0 is a filter plug-in (8bf) for Adobe® Photoshop® and compatible hosts (Such as: Jasc® Paint Shop™ Pro®, Macromedia® Fireworks®, Corel® Photo Paint®, Ulead® PhotoImpact™ and others.) Please check the list of hosts on our web-site.

Below you will find instructions on how to install AV Bros. Page Curl 2.0 in Adobe® Photoshop®.

> *Note!* Taking into account the fact that each host has its own required location where the plug-in must be installed, we recommend that you read the host's manual on how and where to install the plug-in.

How to install AV Bros. Page Curl 2.0 into Photoshop for **Windows**:

- Close Photoshop.
- Run the **avpagecurl20.exe** (**avpagecurl20d.exe** for the demo version) setup application.
- Select the path to install. You can do it manually or by using the "Browse" button. (If you install the plug-in under Adobe® Photoshop® 5.0 and higher, then the setup of the plug-in automatically determines the plug-in path. Simply check it.)
- Click the Install button.
- Start Photoshop. "AV Bros. Page Curl 2.0" (**"DEMO AV Bros. Page Curl 2.0"** for demo version) will appear under the menu **Filter > AV Bros**.

How to install AV Bros. Page Curl 2.0 into Photoshop for **Mac OS X**:

- Close Photoshop.
- Unpack and mount the **avpagecurl20.dmg.bin** (**avpagecurl20d.dmg.bin** for the demo version) image.
- Drag and drop the AV Bros. Page Curl 2.0 (AV Bros. Page Curl 2.0 DEMO for the demo version) folder to Photoshop plug-ins' folder.
- Start your host. "AV Bros. Page Curl 2.0" (**"DEMO AV Bros. Page Curl 2.0"** for the demo version) will appear under the menu **Filter > AV Bros**.

### <span id="page-4-0"></span>**Customer Support**

AV Bros. provides our registered customers with professional, fast and free of charge technical support.

If you have questions relating to AV Bros. Page Curl 2.0, please send them to support@avbros.com

> *Note!* To save yourself some time, please visit our Frequently Asked Questions (FAQ) page: http://www.avbros.com/faq.html

*Note!* We do NOT provide technical support relating to the image editing application (host.) Please, address such questions to the technical support staff of the host's Developer.

*Note!* For up to date information about the Customer Support, please visit our site: [http://www.avbros.com](http://www.avbros.com/)

### <span id="page-5-0"></span>**Overview**

V Bros. Page Curl 2.0 provides you with a wide range of possibilities for A V Bros. Page Curl 2.0 provides you with a wide range of possibilities for creating both the turning page (Page Curl) and the folding page (Page Fold) effects. Please review the complete List of Features of AV Bros. Page Curl 2.0. You can also find out what is new in the recent version of our plug-in. But first, learn about the specific Terms that we used in this User Guide.

### **Terms**

**The Page** is the object that you are about to curl or fold. The Page has two sides: the Front side and the Back side. You can specify the various content of either page's side (image from the active layer, solid color, etc.) Read "The Content Panel" topic to learn more about operations with the content of the page's sides.

**An Active Layer** of the current document is the layer that you are working with in your host. When you start the plug-in, you start operating it with the content of the Active Layer.

**The Host**: this is your image editing application. AV Bros. Page Curl 2.0 is the plug-in for your host.

**The Backdrop** is an image that is placed beneath the Page in the Main Preview area and is used for indicating the transparency under the curled, folded or transparent parts of the Page.

### **List of Features**

- The ability to create not only the turning page effect (Page Curl), but the folding page effect (Page Fold) as well.
- The ability to work with arbitrary-shaped images (non-rectangular, with full or partial transparent areas, etc.)
- The total control over the process of creating the surface for curled or folded page by adjusting the following parameters of the surface:
	- Angle, Level, Radius, Obliquity, Torsion and Direction (for page curling).
	- Angle, Level, Folding Angle and Direction (for page folding).
- The ability to make the curled part of the page to be outside the page's initial boundary.
- Switching the direction (Upward or Downward) of page curling or folding.
- Changing the opacity of the whole page.
- Changing the cross-opacity of the page.
- The ability to specify various contents for either side of the page:
	- Content from the active layer.
	- Solid color (custom color, host's foreground or background colors).
	- Image from the file, which may be either tiled or resized to fit.
	- Content from any layer of the current document (This feature is available only for Adobe Photoshop 7.0 and higher.)
- <span id="page-6-0"></span>• The ability to flip the content of either side of the page.
- Swapping the content of the page's sides.
- Adjusting the level of the shading.
- The presence of a transparent area under the curled or folded part of the page.
- Supporting images in RGB, CMYK and Grayscale color modes.
- Specifying the quality of the surface rendering, including the Auto Mode.
- Exporting the result of the render as a PSD file. (Including current Color Profile provided by the host.)
- Fast and high-quality preview.
- Using various backdrops for the Main Preview area:
	- The standard checkerboard.
	- The custom solid color.
	- The content of the active layer of the current document.
	- The content of any layer of the current document. (This feature is available only for Adobe Photoshop 7.0 and higher.)
- Saving and loading settings of the plug-in.
- The ability to record scripting parameters and be automated by them (Scripting-aware).

### **What is new in version 2.0?**

- The ability to work with arbitrary-shaped images (non-rectangular, with full or partial transparent areas, etc.)
- Switching the direction (Upward or Downward) of page curling or folding.
- Dramatically improved quality of the obliquity and torsion (twirl in version 1.2) features for the page curl effect.
- The page cross opacity option.
- Using the content of any layer of the document that you are working with, as a content of the back side of the page. (This feature is available only for users of Adobe Photoshop 7.0 and higher.)
- The ability to flip the content of either side of the page.
- Supporting images in CMYK color mode.
- The Auto Mode for automatic adaptive specifying the level of the render quality.
- Exporting the result of the render as a PSD file. (Including current Color Profile provided by the host.)
- Using the content of the active layer as a backdrop for the Main Preview area. (This greatly increases both the convenience and the efficiency of your work. If you use Adobe Photoshop 7.0 and higher, you can also use any other layer of the document as a backdrop.)

### <span id="page-7-0"></span>**Work Area**

he work area of AV Bros. Page Curl 2.0 consists of two windows: the Main window and the Document Layers window.

For all operations in the plug-in you use the controls located in the Main window, except cases when you use the layer of the current document either as a backdrop for the Main Preview area or as the content of the page's side. In those cases the Document Layers window is available for operation.

> **Note!** Using the layer of the current document either as a backdrop for the Main Preview area or as the content of the page's side is only available if you use Adobe Photoshop 7.0 (or higher) as the host. Therefore, the Document Layers window is available for operation only if you use AV Bros. Page Curl 2.0 with that host.

### **Main Window**

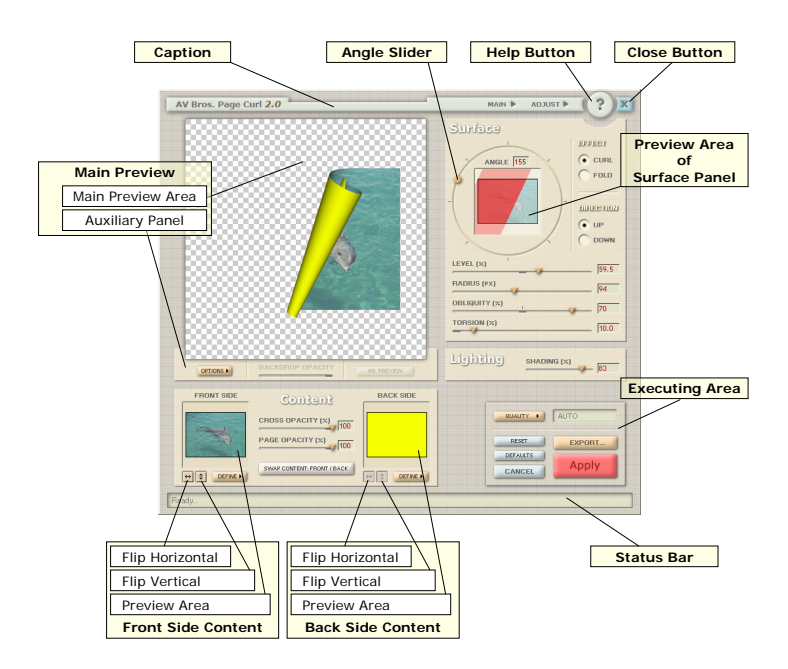

<span id="page-8-0"></span>The Main window consists of the following components:

- Caption.
- Main Preview.
- Surface panel.
- Content panel.
- Lighting panel.
- Executing area.
- Status bar.

**Caption** is used for dragging the Main window over the screen and contains two (2) menus (The Main menu and the Adjust menu.) and two (2) buttons (The Close button and the Help button.)

**Main Preview** consists of the Main Preview area, which is used for displaying the effect, created in the plug-in and the auxiliary panel that contains the Options button, the HQ Preview button and the Backdrop Opacity slider and is used for managing the Main Preview options. For the precise and convenient preview of the effect's current stage, you can use the following options:

- Type of the preview (the real-time or non-real-time preview).
- Type of the backdrop for the Main Preview area (the checkerboard, the custom solid color, etc.).
- The ability to show the clipping zone.

**Surface panel** contains a number of controls that are used for creating the surface of the curled or folded page. These controls are:

- Page Curl and Page Fold effects radio-buttons, for choosing the desired effect.
- Direction radio-buttons for choosing the desired direction (Upward or Downward) of page curling or folding.
- Preview area for showing the part of the image, to which the current effect (Page Curl or Page Fold) is applied.
- Controls for specifying the desired shape of the page's surface. These controls are:
	- Angle (for both the Page Curl and the Page Fold effects).
	- Level (for both the Page Curl and the Page Fold effects).
	- Radius (only for the Page Curl effect).
	- Obliquity (only for the Page Curl effect).
	- Torsion (only for the Page Curl effect).
	- Folding Angle (only for the Page Fold effect).

**Content panel** contains a number of controls that are used for operations with the content of the front or back side of the page that you are curling or folding. These controls are:

- Define buttons for specifying the type of the content for either side of the page.
- The page's Front Side and Back Side preview areas for displaying the defined content of the appropriate side.
- Swap Content: Front/Back button for swapping the content of the page's sides.
- Flip Vertical and Flip Horizontal buttons. Four (4) buttons that let you flip the content of either page's side either vertically or horizontally.
- Cross Opacity slider that lets you specify the level of cross opacity of the page.

- Page Opacity slider for adjusting the opacity of the entire page.

<span id="page-9-0"></span>**Lighting panel** contains only one control: the Shading slider that is used for adjusting the level of the shading of the page.

**Executing area** contains the controls, which are designed for executing the "output" operations. These controls are:

- Apply button.
- Export button for exporting the result of the render as a PSD file.
- Cancel button.
- Reset button.
- Defaults button.
- Quality button for specifying the quality of the rendering.
- Render Quality Display, which shows you the specified level of the render quality.

**Status bar** shows the succinct information about each control of the plugin as soon as you place the cursor over this control.

### **Document Layers Window**

The Document Layers window is available for operation only if you use AV Bros. Page Curl 2.0 with Adobe Photoshop 7.0 (or higher) and consists of the following components:

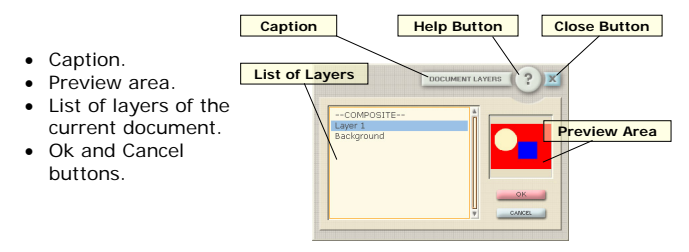

**Caption** is used for dragging the Document Layers window over the screen and contains two (2) buttons (the Close button and the Help button).

**Preview area** is used for displaying the content of the current document's layer that you chose as either a backdrop for the Main Preview area or as the content of either page's side.

**List of Layers** shows you (for further choosing) names of all existing layers of the current document and also the layer, named "Composite", which represents the result view of the current document. (As if the document was flattened.)

## <span id="page-10-0"></span>**How to Use the Controls, Features and Commands**

 $B$  elow you will find the descriptions of how to operate with the controls, features and commands of the plug-in. The descriptions are grouped  $\Box$  features and commands of the plug-in. The descriptions are grouped by the location of controls (features or commands) in the Work Area (such as: Surface panel, Content panel, etc.) of the plug-in. Please, pay attention to the "Details", while reading the descriptions.

### **Main Preview**

#### **Options Button**

The Option button lets you get access to the Main Preview options menu. These options are:

- Type of the preview (the real-time or non-realtime preview).

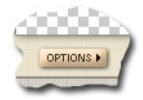

- Type of the backdrop for the Main Preview area (the checkerboard, the custom solid color, etc.).
- The ability to show the clipping zone.

Click the Option button and the menu with options will appear. Then choose the option that you need.

#### **Type of Preview**

This feature lets you choose between the real-time or non-real-time previewing of changes that you made in the plug-in. All changes are displayed in the Main Preview area.

To select the Real-Time Preview option, do one of the following:

- Click the Options button on the auxiliary panel of the Main Preview and then select the Real-Time Preview menu item.
- Right-click (or Mac: Ctrl+click) on the mouse in the Main Preview area and then select the Real-Time Preview menu item.

- The Non-Real-Time preview option is set by default.
- A check mark indicates that the Real-Time Preview option is selected.
- To cancel the Real-Time Preview option and switch back to the Non-Real-Time preview, just select this menu item one more time. (The check mark will disappear.)
- If the Non-Real-Time Preview option is in use, then the result of the rendering will be displayed after releasing the mouse's button or finishing editing the edit-boxes.
- <span id="page-11-0"></span>- If the Real-Time Preview option is in use, then the result of the rendering will be dynamically updated each time you make any changes.
- Regardless what type of the preview is in use, the result of the rendering is initially displaying in the draft mode. To preview the result of the render in high-quality mode, use the HQ Preview button.
- The plug-in remembers the last used settings.
- We recommend that you use the Non-Real-Time Preview option for slow computers.

#### **Type of the Backdrop**

This feature lets you choose the type of the backdrop for the Main Preview area. You can choose between the following backdrops:

- The standard checkerboard.
- The custom solid color.
- The content of the active layer of the current document.
- The content of any layer of the current document. (This feature is available only for Adobe Photoshop 7.0 and higher.)

To specify the desired backdrop do The content of the following:

active layer is us<br>auxiliary panel of the Main Preview as the backdrop. auxiliary panel of the Main Preview and then select the desired menu item.

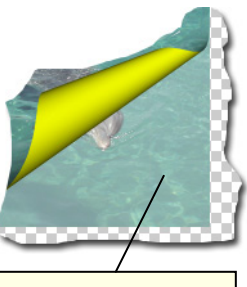

active layer is used

- Right-click (or Mac: Ctrl+click) on the mouse in the Main Preview area and then select the desired menu item.

- The standard checkerboard is used as a backdrop by default or if all other backdrop options are not selected.
- If you choose the custom solid color as a backdrop option, then the plug-in will call your host's color picker.
- The ability to specify the content of the layer is the amazing feature that lets you accurately position your curled or folded image within the bounds of the document with which you are working.
- If the layer that you use as a backdrop contains the transparent (full or partial) areas, then you should take into account the fact that the backdrop blends into the white color.
- A check mark indicates which one of the particular options is selected.
- The plug-in remembers the last used settings.

### <span id="page-12-0"></span>**HQ Preview Button**

Click the HQ (High Quality) Preview button to perform the high-quality rendering of the effect's current stage and display the result in the Main Preview area.

![](_page_12_Picture_4.jpeg)

#### *Details:*

- Any changes that you have made in the plug-in, such as adjusted control, clicked button, etc., will reset the HQ preview back to the draft mode. Then click the button again, if you want to preview the new stage of the effect rendered in high quality mode.

#### **Backdrop Opacity Slider**

The Backdrop Opacity feature lets you adjust the opacity of the backdrop, which you have specified for the Main Preview area.

![](_page_12_Picture_9.jpeg)

Drag the Backdrop Opacity slider to specify the opacity of the backdrop.

#### *Details:*

- The range of the Opacity's values is between 0 and 100%.
- The Backdrop Opacity slider is only enabled if the content of the layer is used as a backdrop.
- Decreasing the opacity of the backdrop results in the backdrop blending into the white color.
- By default, the opacity of the backdrop is set to 50%.

#### **Showing the Clipping Zone**

The ability to show the Clipping Zone lets you check the position of the curled or folded image within the bounds with which your host provides the active layer.

To turn this feature on, do one of the following:

- Click the Option button on the auxiliary panel of the Main Preview and then, select the Show Clipping Zone menu item.
- Right-click (or Mac: Ctrl+click) on the mouse in the Main Preview area and then, select the Show Clipping Zone menu item.

![](_page_12_Picture_21.jpeg)

#### *Details:*

- A check mark indicates that the Show Clipping Zone option is selected.

- <span id="page-13-0"></span>- The Clipping Zone shows the bounds with which your host provides the active layer, regardless of the presence of the selection in the active layer.
- The pink color is used for showing the Clipping Zone by default.
- You can specify the desired color for showing the Clipping Zone by selecting the Choose Clipping Zone Color menu item in the menu that you may call either by clicking the Options button or by right-clicking on the mouse (Mac: Ctrl+click) in the Main Preview area.

### **Surface Panel**

#### **Page Curl and Page Fold Effects Radio-buttons**

These controls let you specify which one of the effects you will apply to your image: the Page Curl or Page Fold.

For choosing the desired effect, with which the plug-in will operate, click the appropriate radio-button.

#### **Directions Radio-buttons**

These controls let you specify the desired direction of page curling or folding. Use the Up radio-button for curling or folding the page upward and the Down radiobutton for curling or folding the page downward.

For choosing the desired direction, just click the appropriate radio-button.

#### **Preview Area**

The Preview area on the Surface panel is used for displaying the part of the page, to which the current effect (Page Curl or Page Fold) is applied. This part of the page is indicated by the semi-transparent redcolored overlay.

![](_page_13_Picture_15.jpeg)

The current effect is applied to this area.

![](_page_13_Picture_17.jpeg)

![](_page_13_Picture_18.jpeg)

#### <span id="page-14-0"></span>**Angle and Level**

These controls together let you specify the part of the page, which will be used for curling or folding.

Drag each of the sliders to specify the desired part of the page or enter the appropriate values into the edit boxes.

#### *Details:*

- The range of the Level's values is between 0 and 100%. The Level set to zero (0)

![](_page_14_Figure_8.jpeg)

means that any adjustments that you made in the Surface panel, and in the Lighting panel as well, will not affect the page. The Level set to 100% means that the entire page will be affected.

- The range of the Angle's values is between 0 and 360 degrees.
- The red-colored zone in the Preview area shows you which part of the page is used for curling or folding.

#### **Radius**

This control lets you specify the desired value of the radius of the page's curl. The feature is enabled only if you are operating with the Page Curl effect.

Drag the Radius slider to specify the desired value of the Radius or enter this value into the edit box.

- The range of the Radius' values is
- Taking into account the fact that you specify the Radius in absolute values (pixels), the look of the effect will vary if you use the same

![](_page_14_Figure_18.jpeg)

- between 2 pixels and 6200 pixels.
	- radius to images that have different dimensions.

#### <span id="page-15-0"></span>**Obliquity**

This control lets you specify the desired value of the obliquity while curling the page. The feature is enabled only if you are operating with the Page Curl effect.

Drag the Obliquity slider to specify the desired value of the Obliquity or enter this value into the edit box.

#### **Details:**

- The range of the Obliquity's values is between -100% and 100%. The Obliquity set to zero (0) means that the page has the cylindrical look in its curled part. The Obliquity set to either 100% or -100% means that the page has the conical look in its curled part, just the direction of that cone is variable depending on the sign of the

Obliquity's value.

![](_page_15_Picture_8.jpeg)

![](_page_15_Picture_9.jpeg)

![](_page_15_Picture_10.jpeg)

#### **Torsion**

This control lets you specify the desired value of the torsion while curling the page. The feature is enabled only if you a re operating with the Page Curl effect.

Drag the Torsion slider to specify the desired value of the Torsion or enter this value into the edit box.

![](_page_15_Figure_14.jpeg)

- The range of the Torsion's values is between 0 and 100%. The greater the value you specify the more the torsion is obtained on the curled page.
- When you use the Torsion option and its value is other than zero (0), then the look of the torsion effect depends not only on the Torsion's value, but on the value of the Obliquity as well. If the Obliquity is set to zero (0), then it does not affect to the torsion effect, but the higher is the value of the Obliquity the higher is its influence on the torsion effect.

### <span id="page-16-0"></span>**Folding Angle**

This control lets you specify the desired value of the folding angle while folding the page. The feature is enabled only if you are operating with the Page Fold effect.

![](_page_16_Figure_5.jpeg)

Drag the Folding Angle slider to specify the desired value of the

![](_page_16_Figure_7.jpeg)

Folding Angle or enter this value into the edit box.

#### **Details:**

- The range of the Folding Angle's values is between 0 and 180 degree. The greater the value you specify, the greater the fold on the page.
- When you fold the page and the Folding Angle's value is less than 90 degrees, then the look of the folded page may not change if you change the Direction (e.g. from Up to Down). This strange situation, at first glance, is because of the fact that the lighting direction and the view from the direction of the user coincide and both are 90 degrees.

### **Content Panel**

#### **Define Buttons**

There are two (2) Define buttons in the plug-in. The first button allows access to the menu for operating with the content of the Front side of the page. The second button has the same function, but only for the Back side of the page. The following options are available for operation with the content:

![](_page_16_Picture_15.jpeg)

- "From Active Layer" option: the image from the active layer will be used as the content of the appropriate side of the page.
- "Foreground, Background and Custom Color" options: the appropriate side of the page will be filled with the foreground, background or custom color, specified by the host's color picker.
- "From File Tile" option: the appropriate side of the page will be tiled with the image from file. The desired file should be chosen with the help of the standard open file dialog.
- "From File Resize to Fit" option: the appropriate side of the page will be filled with the image (The image will be resized to fit the page's dimensions.) from file. The desired file should be chosen with the help of the standard open file dialog.
- "Flip Horizontal" and "Flip Vertical" options: the content of the page's side will be flipped the appropriate way.

Click the Define button and the menu with options will appear. Then choose the desired option.

### <span id="page-17-0"></span>**Cross Opacity**

front side and vice versa. That lets you emulate the situation visible through the front side page may NOT be transparent This control lets you adjust the visibility factor of the page's back side through the from real life, when the back side of the page is slightly and vice versa. (But, this by itself.)

Drag the Cross Opacity slider to specify the cross opacity of the page or enter the desired value into the edit box.

![](_page_17_Figure_5.jpeg)

![](_page_17_Picture_6.jpeg)

- The range of the

![](_page_17_Picture_8.jpeg)

- Cross Opacity's values is between 0 and 100%.
- If you specify the value of Cross Opacity to zero (0), then the page looks identical from either side.
- If you specify the value of Cross Opacity to 100%, then you cannot see the content of the page's back side through the front side and vice versa.

#### **Page Opacity**

This control lets you adjust the opacity of the entire page.

Drag the Page Opacity slider to specify the opacity of the page or enter the desired value into the edit box.

- The range of the Opacity's values is between 0 and 100%.
- the front side and - You cannot see the content of the back side of the page through vice versa, regardless of the value of the page's opacity. (See The Cross Opacity.)

![](_page_17_Picture_18.jpeg)

![](_page_17_Picture_19.jpeg)

#### <span id="page-18-0"></span>**Swap Content: Front/Back Button**

This control lets you swap the content of the page's sides.

Click the "Swap Content Front/Back" button to perform the swap operation.

#### **Flip Vertical and Flip Horizontal Buttons**

These four (4) buttons let you flip the content of either side of the page. There are two (2) buttons for each page's side: one performs Flip Vertical operation and the second – Flip Horizontal operation.

Click the appropriate button to perform the flip operation for the content of the desired side of the page.

#### **Details:**

- If the solid color is used as the content of the page's side, then the appropriate buttons are disabled.

### **Lighting Panel**

#### **Shading**

This control lets you adjust the level of the shading. That lets you make the simple emulation of the page's material.

Drag the Shading slider to specify the level of the shading of the page or enter the desired value into the edit box.

#### **Details:**

- The range of the Shading's values is between 0 and 100%.
- The greater the level of the Shading, the greater the amount of shading on the curled or folded page.

![](_page_18_Picture_17.jpeg)

SWAP CONTENT: FRONT / BACK

Flip Horizontal

![](_page_18_Picture_18.jpeg)

### <span id="page-19-0"></span>**Executing Area**

#### **Apply Button**

Use the Apply button when you are satisfied with the effect created inside the plug-in and you want to see it inside your host.

#### **Export Button**

By clicking the Export button you export the created effect (the result of the render) as a PSD file.

#### **Details:**

- The result of the rendering exports as a PSD file irregardless of the dimensions of the document that you are working with. This fact lets you remain calm about whether the curled or folded image is bigger than the working document. Even if it is, the created effect will be exported as a PSD file "as is", without trimming its prominent, outside the canvas, parts.
- Clicking the Export button does not close the plug-in.

#### **Quality Button**

By clicking the Quality button you obtain access to the render quality menu. Then you can choose one of the render quality

levels (High, Normal, Low or Draft), or the Auto mode. (In this case the plug-in automatically specifies the level of the render quality.) The LCD-like display, located near the button, shows you the specified level of the render quality.

#### **Details:**

The higher the level of the rendering quality, the longer the time for rendering. We recommend that you find the compromise between the render quality and time for rendering. (Just take into account the fact that the time for rendering also depends on the image size and the complexity of the effect.) A good solution for finding that compromise is using the Auto mode of the render quality. In this case the plug-in adaptively specifies the level of the render quality: the smaller your image, the higher the quality of the rendering and vice versa.

![](_page_19_Picture_14.jpeg)

![](_page_19_Picture_15.jpeg)

EXPORT

#### <span id="page-20-0"></span>**Cancel, Reset and Defaults Buttons**

The Cancel button closes the plug-in window and cancels all of your recent activity in the plug-in.

The Reset button cancels all changes (without closing the plug-in window) to the values you had prior to your changes.

The Defaults button cancels all changes (without closing the plug-in window) to the values that were specified as default values by AV Bros.

### **Caption**

#### **Save/Load Settings of the Plug-in**

These features let you save the settings that you are happy with for the one particular image and, then load them into the plug-in for applying to another image.

To use the Save/Load Settings features of the plug-in, go under the Main menu and choose the appropriate menu item.

#### **Details:**

- AV Bros. Page Curl 2.0 saves settings to the file with the extension AVCS.
- AV Bros. Page Curl 2.0 does not support files with the extension PC12, which were used for saving settings in AV Bros. Page Curl 1.2.

#### **Help Button**

The Help button lets you reach the Help and About menu items.

![](_page_20_Picture_16.jpeg)

#### **Close Button**

The Close button closes the plug-in and cancels all of your recent activity in the plug-in.

![](_page_20_Picture_19.jpeg)

**RESET** DEFAULTS CANCEL

### <span id="page-21-0"></span>**How TOs**

elow you will find the general HOW TOs, which will help you to operate  $B$  elow you will find the general HOW TOs, which will help you to op with the plug-in. In some cases, these HOW TOs will refer to the appropriate topic from the User Guide. In other cases you will be provided with the detailed instructions.

> **Note!** We have in mind that AV Bros. Page Curl 2.0 is properly installed under your image editing application (host).

### **How to use AV Bros. Page Curl 2.0 with the particular image?**

- Start your host and open the document that contains the particular image.
- Start AV Bros. Page Curl 2.0. Note! Be sure that the document is in the color mode supported by the plug-in (RGB, CMYK or Grayscale).
- By default, AV Bros. Page Curl 2.0 uses the image, which is the content of the active layer of the opened document, as the Front side of the page. But then, when you start the plug-in next time, it may use the image as either side of the page or even not at all, depending on the last used settings.
- Use the controls of the plug-in to create the desired effect. Read the User Guide to learn how to use these controls.

### **How to make the page fold effect, rather than the page curl (or vice versa)?**

- To change the type of the effect just click the appropriate radio-button (e.g. Fold) on the Surface panel of the plug-in.
- Use the controls of the plug-in to create the desired effect. Read the User Guide to learn how to use these controls. Pay attention to the Folding Angle topic.

### **How to make the curled (folded) part of the page to be beneath the main part of the page?**

- Click the Down radio-button on the Surface panel of the plug-in.
- Use the controls of the plug-in to create the desired effect. Read the User Guide to learn how to use these controls. Pay attention to the Surface panel topics.

### <span id="page-22-0"></span>**How to make the curled (folded) part of the page to be outside the document canvas?**

- Taking into account the fact that while curling (folding) the page in AV Bros. Page Curl 2.0, you can preview the page entirely, regardless of whether it has been clipped by the canvas or not, we recommend that you turn ON the Show Clipping Zone feature to have an idea of whether your image is clipped or not and if yes, how it is clipped.
- If you have made this kind of adjustments, in which the curled (folded) part of your image is outside the canvas, then you have two possibilities to obtain the desired design in your host:

**First**: you can click the Apply button to make the plug-in remember the current settings (Another solution is use Save Settings feature.) and then, when you obtain the created image *clipped* in your host, simply Undo the operation in the host. Then extend the canvas, so the curled (folded) image has enough space to avoid being clipped (Just be sure that the source image is in the separate layer.) and apply the plug-in to the source image one more time.

**Second**: once you are happy with the effect, use the Export feature of the plug-in. Then close the plug-in and open (import) the file that you just exported.

### **How to curl (fold) the image more than one time?**

- Thanks to the fact that AV Bros. Page Curl 2.0 operates with the arbitrary-shaped images, there is no problem in applying the plug-in several times to previously non-curled (folded) areas. Just call the plugin several times.

> **Note!** To avoid artifacts, be sure that the next curling (folding) does not affect the previously curled (folded) part of the page.

### **How to accurately position the curled (folded) part of the image from the active layer with regard to other images (layers' content) of the current document?**

- AV Bros. Page Curl 2.0 has an extremely helpful feature: "Using various backdrops for the Main Preview area". Thanks to this feature it is possible to easily solve that task. Read the topic: "The Types of the Backdrops" to learn more.

### <span id="page-23-0"></span>**How to place an image onto the back side of the page?**

- AV Bros. Page Curl 2.0 provides the user with powerful management and control of the content of the page's sides. Read "The Content Panel" topic to learn all details about operations with the content of the page's sides.

### **How to obtain the transparent area under the curled (folded) part of the page?**

- To obtain the transparent area under the curled (folded) part of the page automatically, just be sure that the active layer is not the background layer or the layer with the protected transparency.

> **Note!** If the active layer is the background layer or the layer with the protected transparency, then the area under the curled (folded) part will be filled with background color specified in your host.

### **How AV Bros. Page Curl 2.0 operates with the selection?**

- If there is the selected area in the image then, when you start AV Bros. Page Curl 2.0, it operates solely with this area. When you apply the plug-in, you obtain the result within the selection boundary in the host. It is clear that if the curled (folded) part of the page is located outside the content of the selected area after curling (folding), then this part will simply be clipped by the selection as soon as you obtain the result inside the host. If you do not want the resulting image to be clipped, then you should do one of the following:

> **First:** use the Export feature of the plug-in. Then close the plugin and open (import) the file that you just exported.

> **Second:** you can copy the content of the selected area to the new layer (Just do not forget to deselect.) and apply the plug-in to it. Although, we should note that this solution may be not acceptable in some cases. (Not because of any restrictions from the plug-in side, but because of the general design issues.)

**Note!** Here we want to repeat the statement from the Details of the Showing the Clipping Zone topic: The Clipping Zone shows the bounds with which your host provides the active layer, regardless the presence of the selection in the active layer. In other words, despite the presence of the selection, which boundary may clip the curled (folded) page, you will not see any changes in displaying the Clipping Zone in the Main Preview area as if there is not any selection.

## <span id="page-24-0"></span>**Keyboard Shortcuts**

#### *Apple Mac OS X keyboard abbreviations:*

Command – Cmd Shift – Shft

#### *PC Windows keyboard abbreviations:*

Control – Ctrl Shift – Shft

![](_page_24_Picture_90.jpeg)

![](_page_25_Picture_1.jpeg)

**AV Bros. Page Curl 2.0 for Windows and Mac OS X**

**© 2004 AV Bros. All rights reserved.**